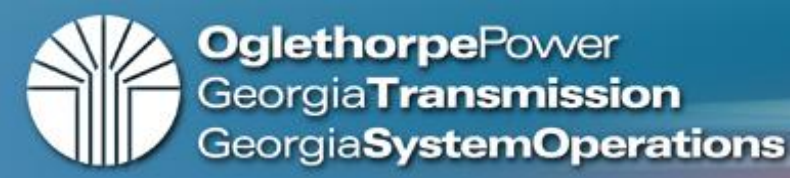

# Accessing Supplier Portal

• Via the Supplier link on any of the Family of Companies websites: <http://www.opc.com/> <http://gatrans.com/> (More – Suppliers) <http://gasoc.com/>

Please note the following browsers for Windows only are supported: Google Chrome latest version (most successful), Internet Explorer 11, Microsoft Edge Chromium latest version, Firefox latest version, Safari 5.1+

**1**. Click *Register As a Supplier* to begin*.* Fill out each screen completely.

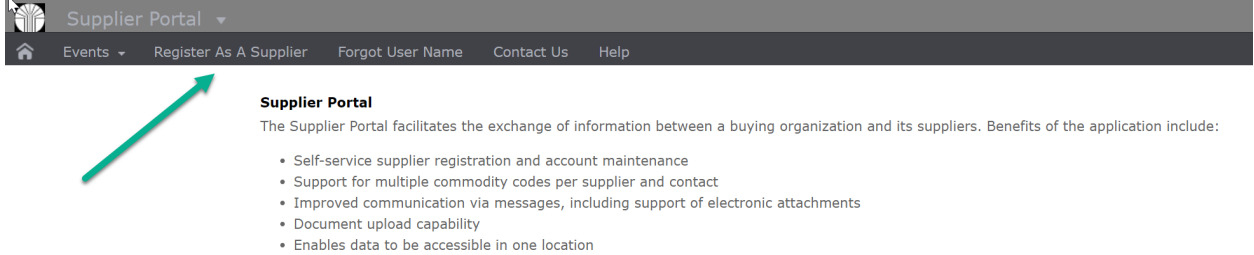

Review *Announcements* for any downtime notices. Access errors will occur.

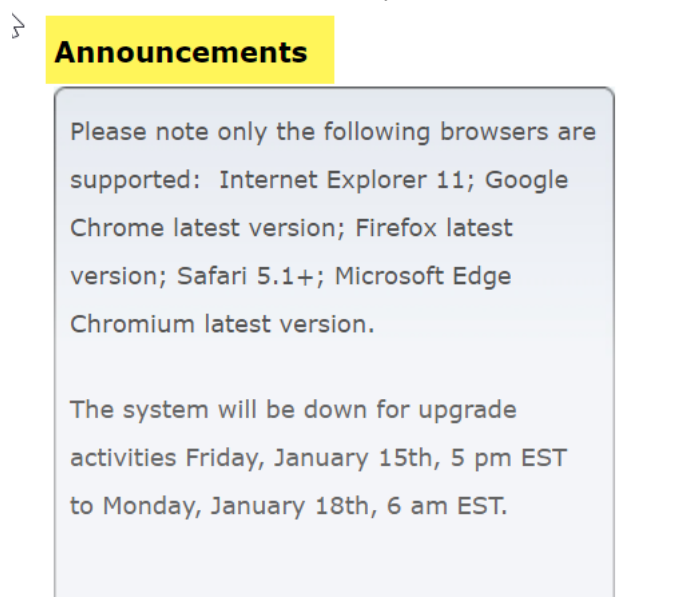

**2.** Read and accept the *Supplier Registration – Terms and Conditions* for use of the *website*. It is the registrant's duty to provide accurate information and keep the record up-to-date. Click *Continue*

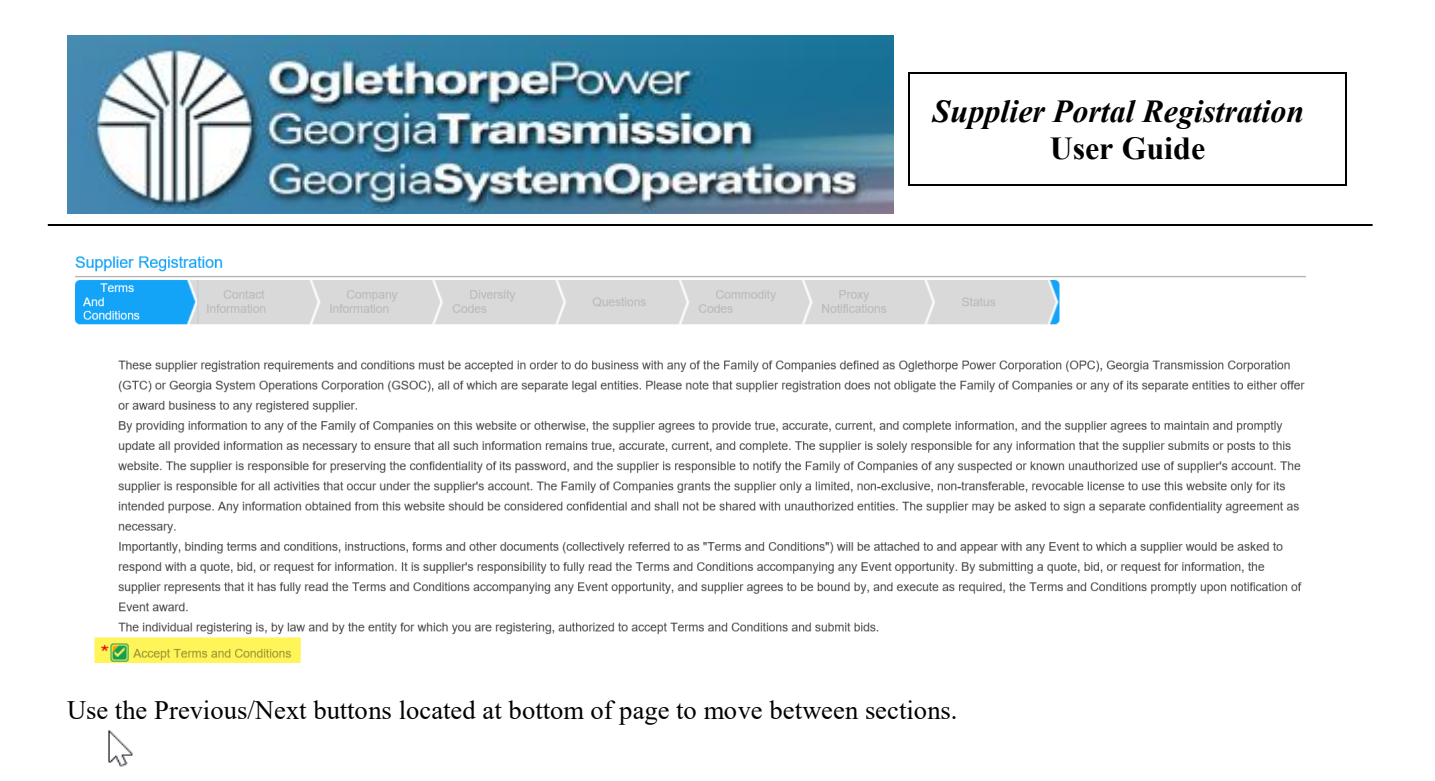

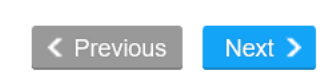

3. Create your login name and password. *Note: your login and password are case sensitive so be sure to capture exactly for re-entry. If you forget your username before your next login you can retrieve using the Forgot User Name? link on the log-in page. Note:* The password reset functionality is not engaged until the next login when will be asked to answer security questions.

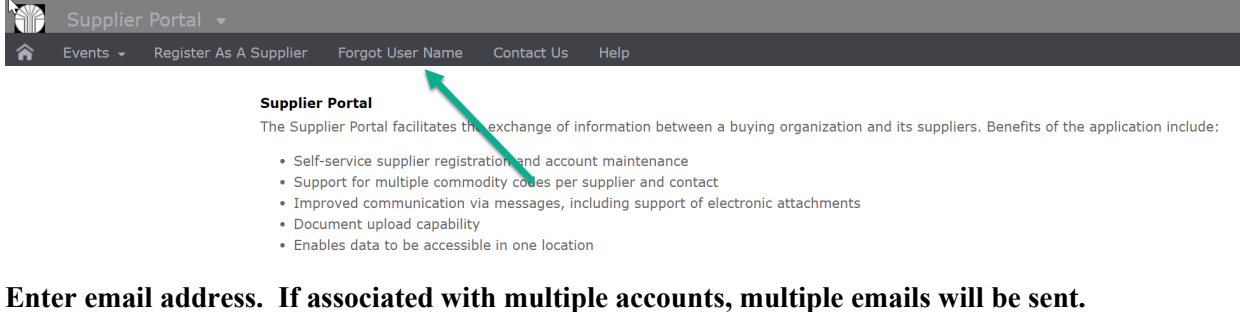

Forgot User Name

Enter your email address below. Click the OK button. We will send your user ID information to you.

Cancel

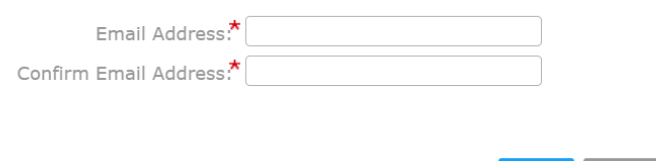

 $\mathbf{x}$ 

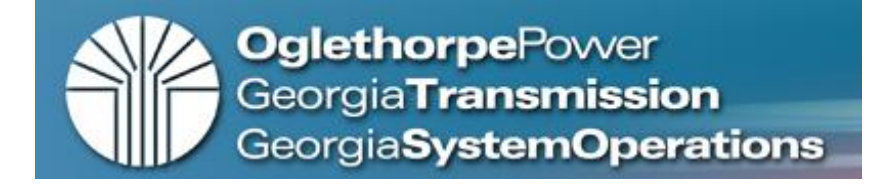

4. Enter information about yourself (primary contact). Fields with \* are required.

Note: The first field of the phone and fax number is for Country Code. US phone numbers can leave this field blank and enter area code and phone number in second field (format 123-456- 7890).

# Click *Continue*.

Contact will receive an e-mail notification after login is created, but must fully complete the process to be considered registered.

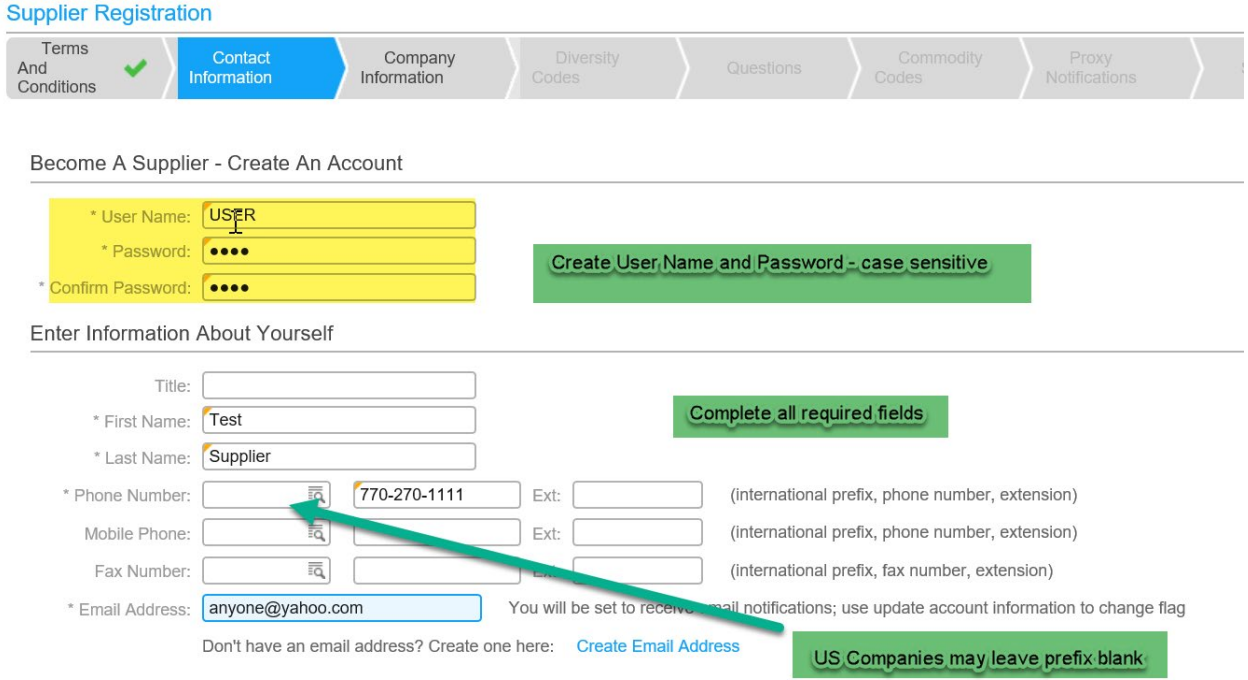

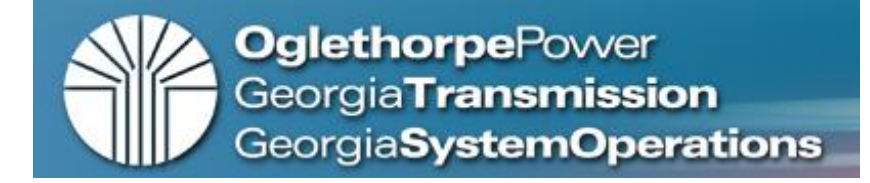

5. Enter information about the company then click *Continue.* 

System required fields are: Company name, Tax ID Type, Tax ID Number, Address Line 1, City, State, Postal Code, and Country. However, we do request that you complete all fields. Unfortunately if registering in the US, it does not return at the top of the list. Scrolling and selecting will be required.

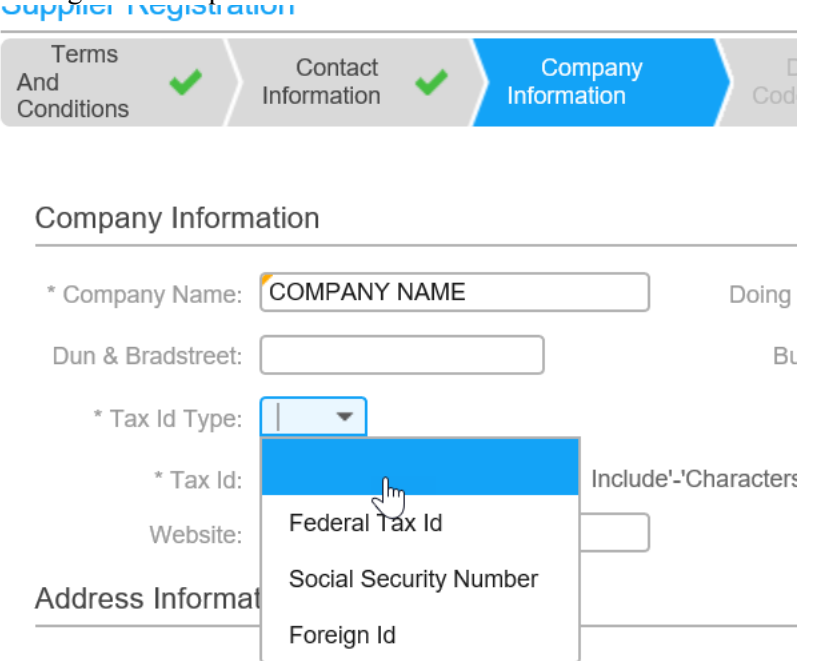

## Select Country

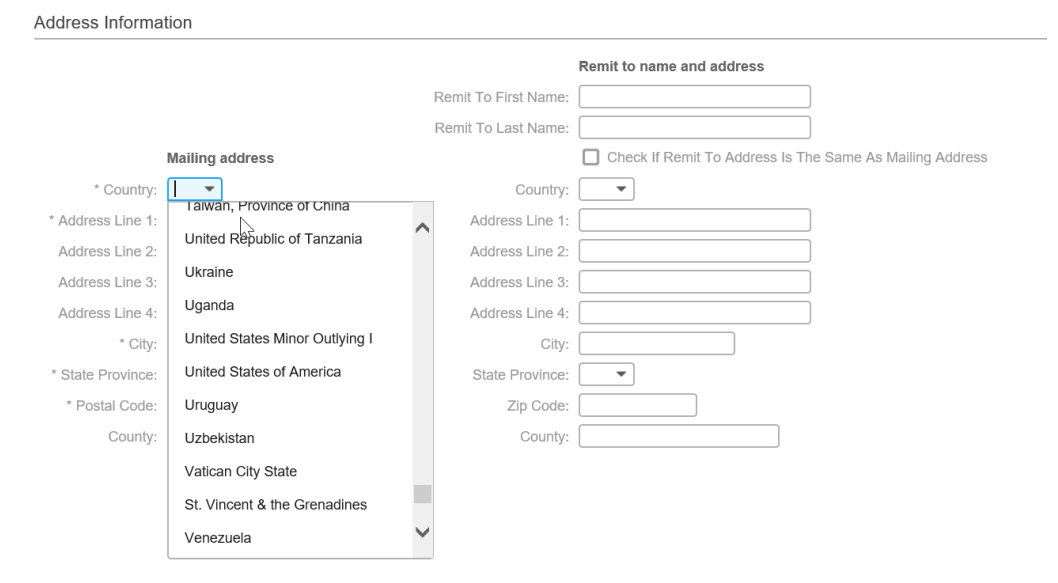

Complete Mailing address – if Remit To is same – check box State/Province is a selection.

**OglethorpePower** GeorgiaTransmission GeorgiaSystemOperations

*Supplier Portal Registration* **User Guide**

Address Information

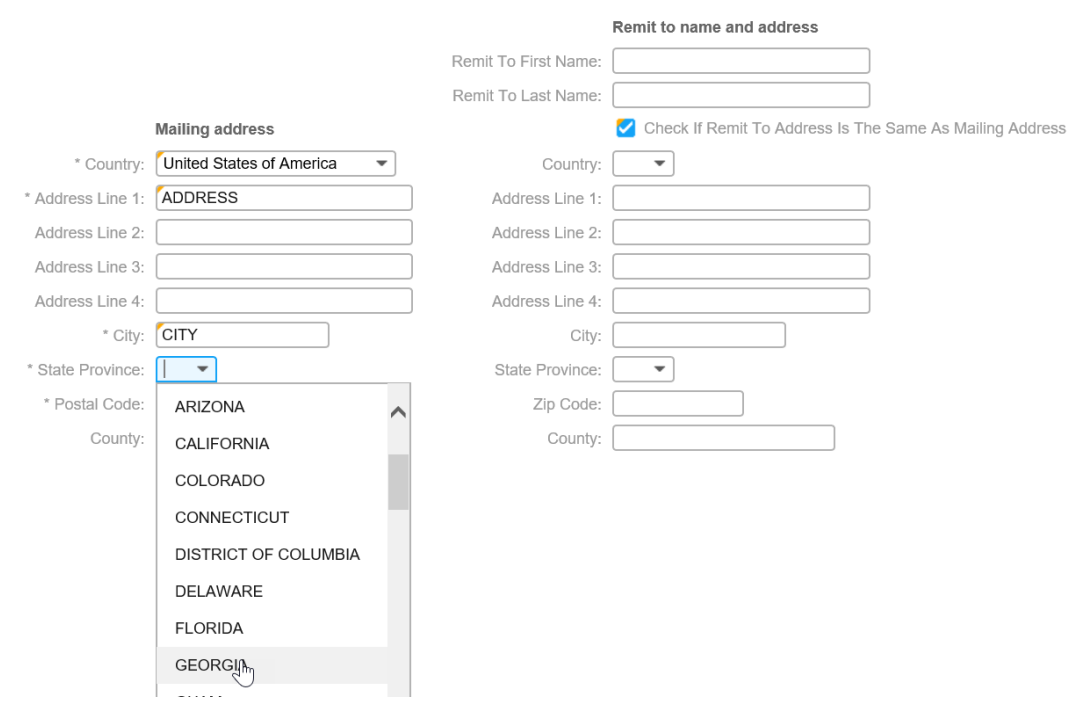

If the following message appears it means that someone within the organization has already registered the company. Please **do not** force entry by using a different Tax ID Type or entering false data. Please contact  $\frac{\text{supplierre}(\partial \text{gatrans.com}}{\text{of}}$  for additional information regarding the registration.

Another Supplier has already registered with this Tax Id.

After completion of this section a system generated email nofication with the username will be sent to the email address indicated in Step 4. Please note the following steps must also be finalized in order to complete the registration process.

6. Select *Helper List* for a list of diversity codes or *Continue* if not applicable.

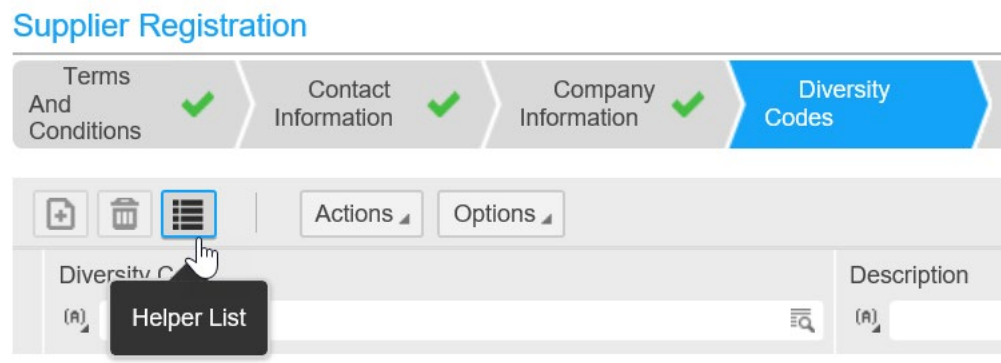

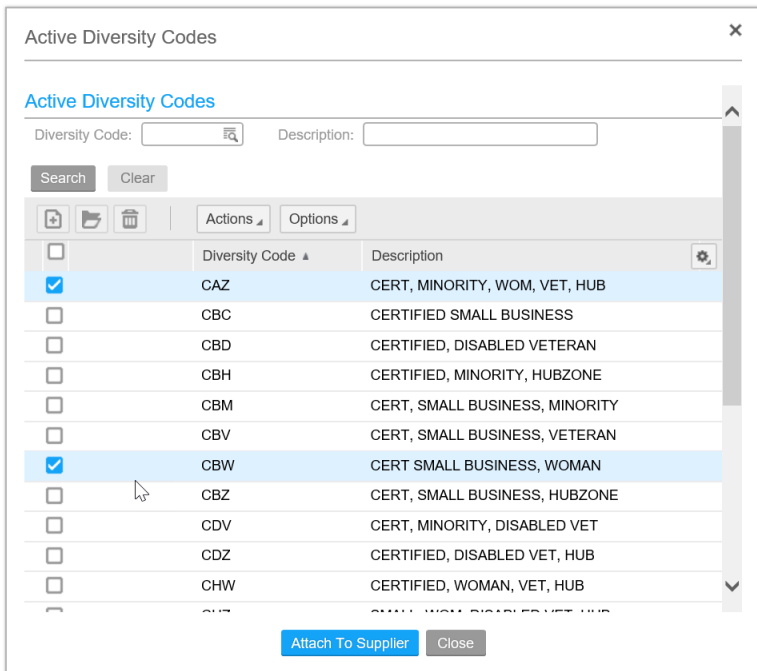

7. Select appropriate diversity code, if applicable, and click *Attach to Supplier.* 

*8.* Answer all required and applicable questions; attach all required and applicable documents (marked with \*). Click *Continue.*

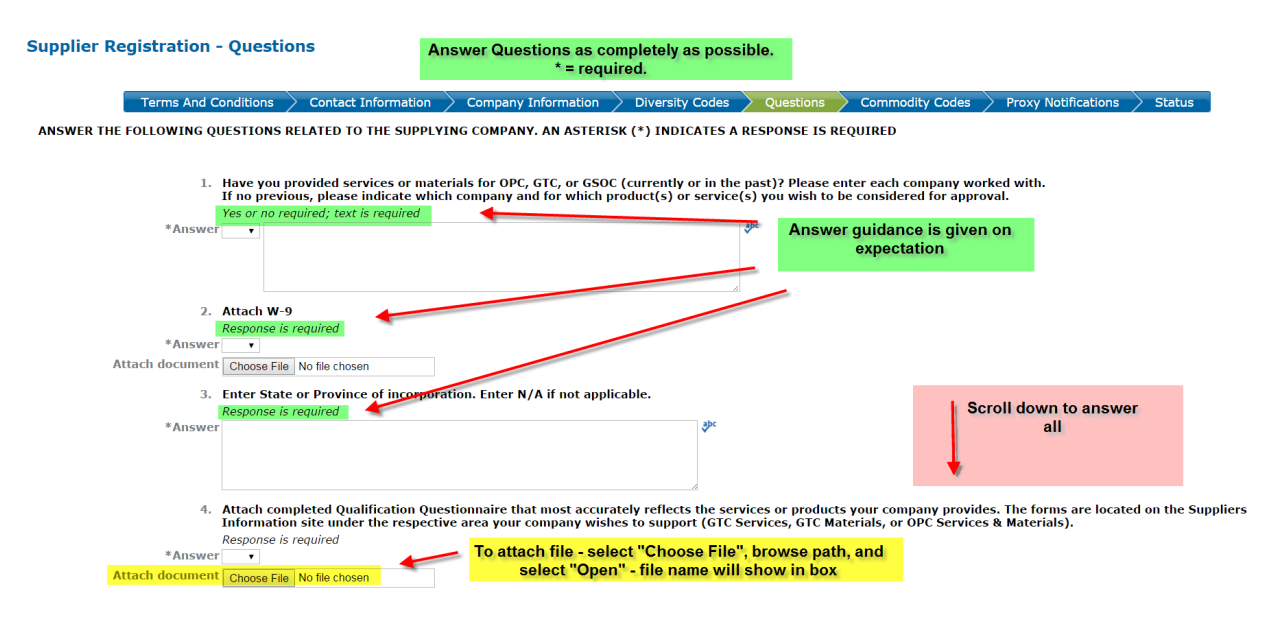

*Note: attachments will not save properly if not using a supported browser. Google Chrome has proven to be most successful.* **TIP: use short file names for attachments (under 50 characters total).**

**OglethorpePower** *Supplier Portal Registration* GeorgiaTransmission **User Guide** GeorgiaSystemOperations

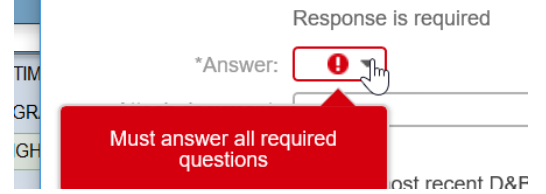

9. Select the Commodity Code(s) for which you would like to receive future bid notifications. A commodity code represents the type of goods and or services your company can provide. The list will appear when select the *Helper List*. **Supplier Registration** 

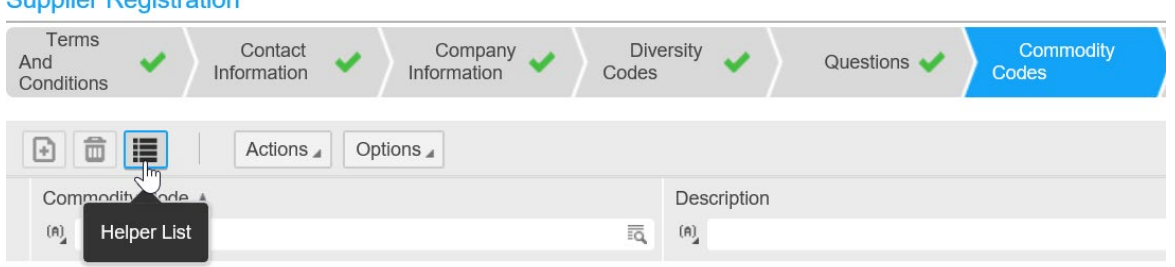

10. Select the materials and/or service company provides under *Available Commodity Codes.* Select the box in front of the commodity code(s) and then click the *Attach to Contact* button. Note: the *Attach to Contact* button must be selected before proceeding to the next page or your selections on the previous page will not be saved.

You can also use the Search field to type a partial description and select *Search* to return entries containing the selection. Select check box(es) and *Attach to Contact*. When complete click *Continue.*

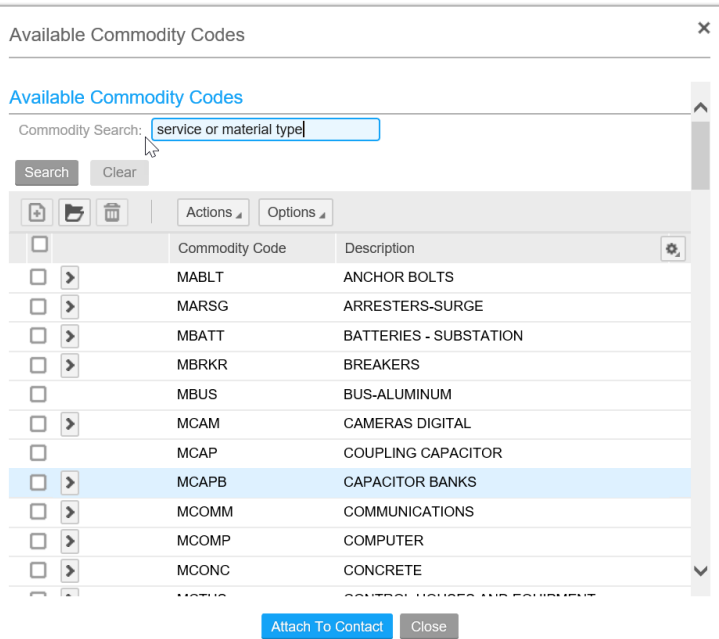

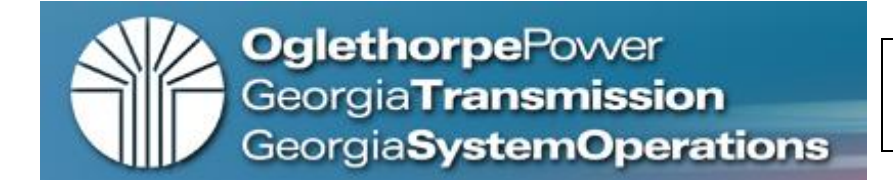

 $\mathsf{No}$ 

11. Optional information: Proxy Notifications. A proxy is someone you want to receive the system email notifications after approval. This individual does not have a login or password to the system. This provides your company additional contacts to receive notifications in the event the primary contact is unavailable. Click *Add* to enter proxy information.

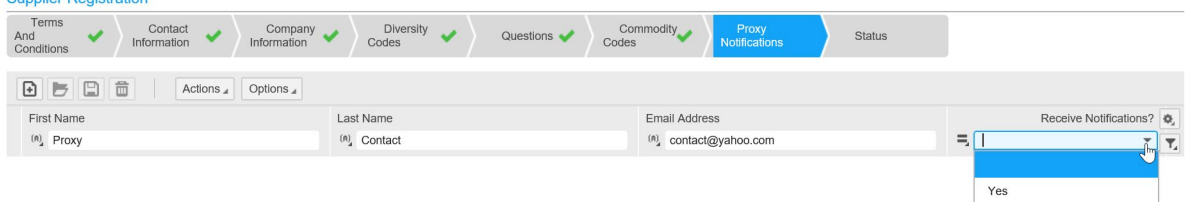

12. Registration is now complete. Click *Done*.

**Status** 

After your company is reviewed and if validated you may receive notifications for bid opportunities for which your company has been approved. Provide any missing data if status does not show "Complete". The assigned Supplier Number is noted.

Incomplete registrations are subject to rejection.

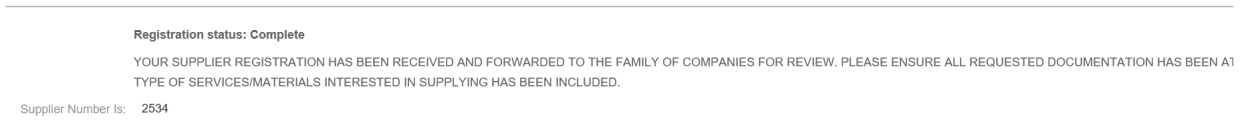

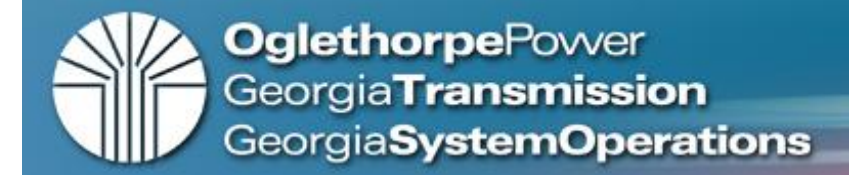

## **UPDATING OF ACCOUNT INFORMATION:**

### **Account information can be updated by selecting My Account – Update Account Information**

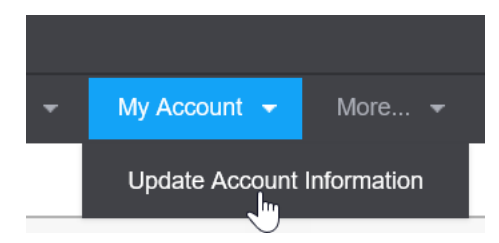

### Choose area to be updated.

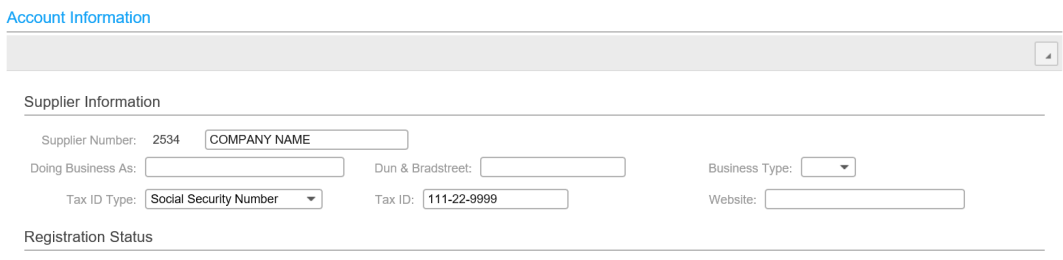

#### **Registration status: Complete**

YOUR SUPPLIER REGISTRATION HAS BEEN RECEIVED AND FORWARDED TO THE FAMILY OF COMPANIES FOR REVIEW. PLEASE ENSURE ALL REQUESTED DOCUMENTATION HAS BEEN ATTACHED AND TYPE OF SERVICES/MATERIALS INTERESTED IN SUPPLYING HAS BEEN INCLUDED.

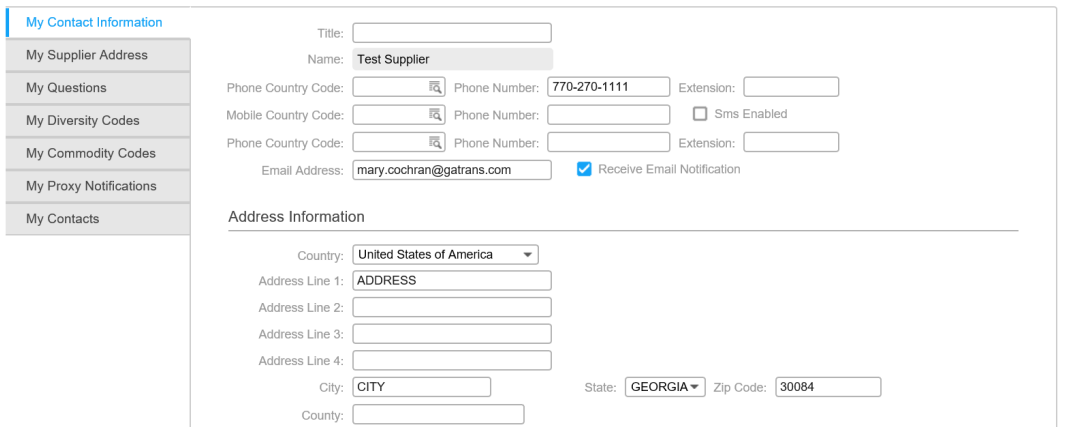

### Be sure to "SAVE".

**Account Information** 

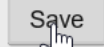

## **At the next log-in answer security questions ro enable password reset functionality.**

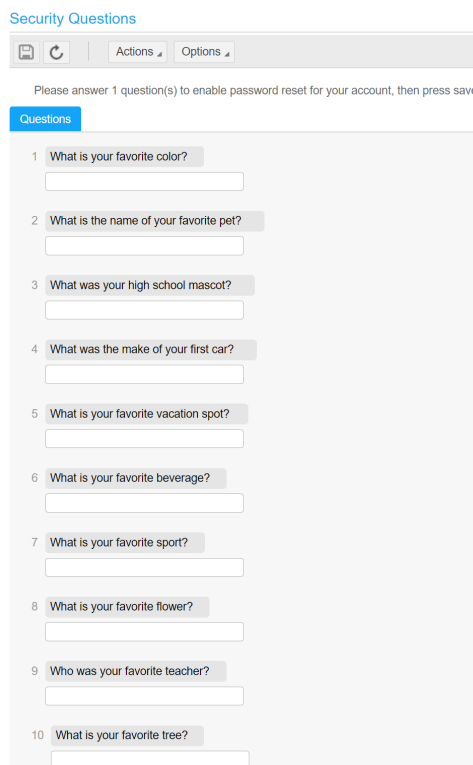

## Password Reset

If you forget your password there is a reset option, utilizing the security questions answered. The reset function by email address may not work properly if there are multiple registrations associated with a particular email address. If multiple registrations exist for an email address, enter the UserName for password reset. If you encounter issues, contact [supplierreg@gatrans.com](mailto:supplierreg@gatrans.com) for assistance.

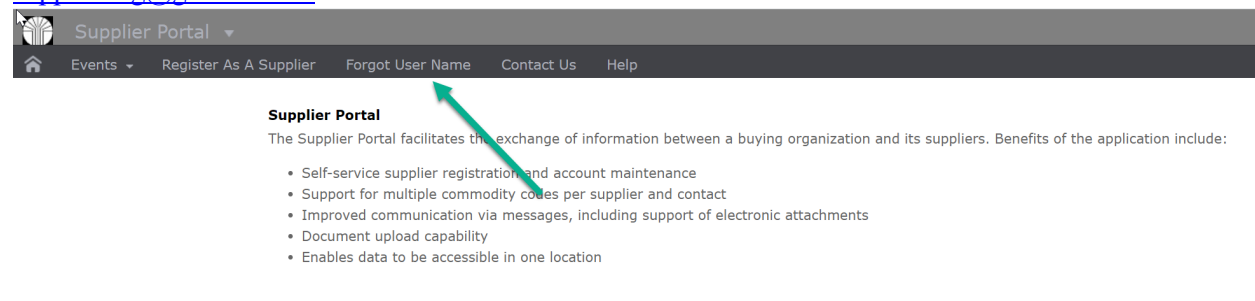

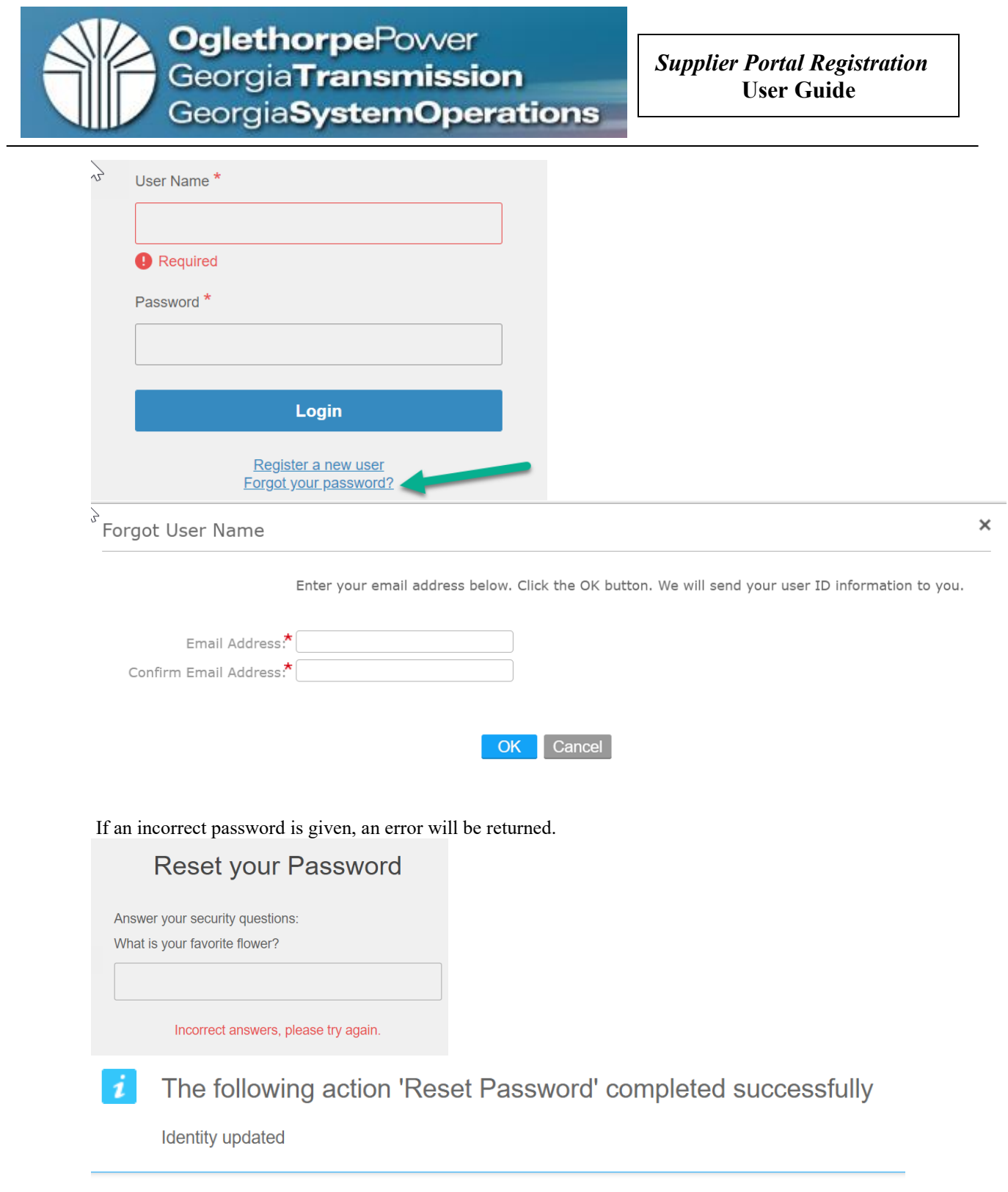